# **การใชงานฐานขอมูล**

uest

# **ProQuest Dissertations & Theses**

**โดย...จิรวัฒนพรหมพร**

**jirawat@book.co.th**

**แผนกสนบสน ั นฝ ุ** Г **ายทร ัพยากร**

**อิเล็กทรอนิกสทางการศ ึกษา**

**บร ิษั ท บ ุ ค โปรโมชั่น แอนดเซอรวิส จํากัด**

**โครงการพฒนาเคร ั อขื ายระบบห องสม ุ ดในประเทศไทย (ThaiLIS)**

ปรับปร ุ งคร ั้งลาสุ <sup>ด</sup> 23/01/54

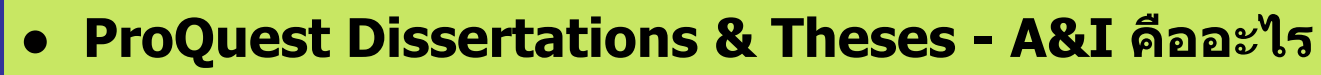

**สารบัญ**

- ● **ว ิธีการสืบคนเอกสาร**
	- ● **Basic Search**

**Quest** 

- ● **Advanced Search**
- **Browse**
	- **By Subject**
	- **By Location**
- ●**หน าแสดงผลลัพธ (Search Results)**
- **หนาแสดงเอกสาร**
	- **สาระสังเขป (Abstract)**
	- **24 หนาแรกของวิทยานิพนธ (Preview)**
- ●**Marked List**
- ● **การสั ่ งพ ิมพ สงอีเมล บันทึก และการถายโอนรายการบรรณาน ุ กรม**
- ●**Set Up Alert**

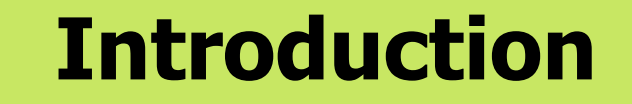

**ProQuest Dissertations & Theses – A&I เปนฐานขอม ู ลที่รวบรวมวิทยานิพนธระดับปริญญาโท และปริญญาเอกของสถาบันการศึกษาที่ไดรับการรับรอง จากประเทศสหรัฐอเมริกาและแคนาดา รวมถึงบางสถาบั นการศึกษาจากทวีปยุโรป ออสเตรเลี ย เอเชี ย และแอฟริกา มากกวา 1,000 แห ง ประกอบไปดวยขอมูลมากกวา 2.4 ลานรายการ**

 $ro$ Quest

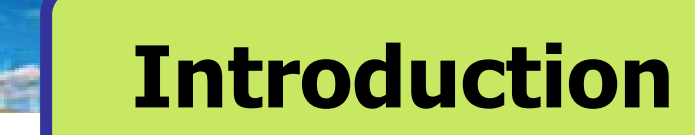

● **ใหขอม ู ลบรรณาน ุ กรมว ิ ทยาน ิ พนธ** ᡒ **ระด ับปริญญาเอกตั้งแตป<sup>1637</sup>**

**Quest** 

- **ใหขอม ู ลบรรณาน ุ กรมพร อมสาระสังเขปวิทยานิพนธระดับปริญญาเอก ตั้งแตป 1980**
- **ใหขอม ู ลบรรณาน ุ กรมพร อมสาระสังเขปวิทยานิพนธระดับปริญญาโท ตั้งแตป 1988**
- **ใหตัวอยาง 24 หนาแรกของวิทยานิพนธในชื่อเรื่องที่มีใหบริการ**
- **ท ุกๆ ปจะมีวิทยานิพนธระดับปริญญาเอกและวิทยานิพนธระดับปริญญาโท เพ ิ่มข ึ้นประมาณ 70,000 ชื่อเรื่อง**

# **Operators & Special Characters**

**เคร ื่ องหมาย ? แทนที่ตัวอักษร <sup>1</sup>ตัวอักษร เชน wom?n = woman, women เครื่องหมาย \* ละตัวอักษรตั ้งแต 0 หรือมากกวา 1 ตัวอักษรขึ้นไปเชน cat\* = cat, cats, catch, caterpillar, catalog เคร ื่ องหมาย " " สําหรับสืบคนในแบบกล ุ มค ํ า หร ื อวล ี เม ื่ อม ี คาค ํ น ตั้งแตสามคําขึ้นไป**

**เชน "computer assisted instruction"**

**Jues** 

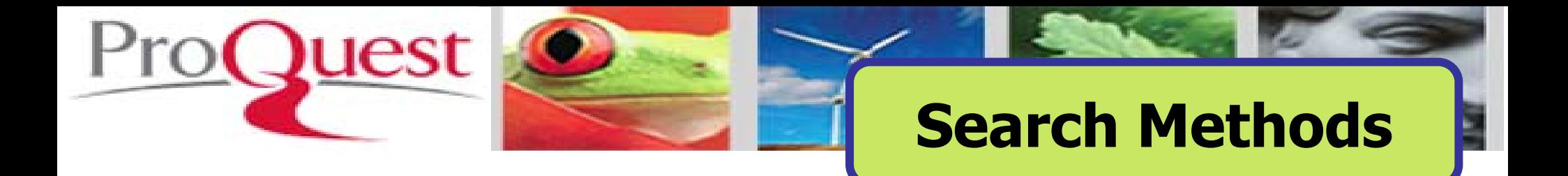

# **1. Basic Search**

# **2. Advanced Search**

# **3. Browse**

You are searching: 1 database (See list | Change »)

Dissertations & Theses Home « ProQuest Home |

# Search Advanced  $\blacktriangledown$

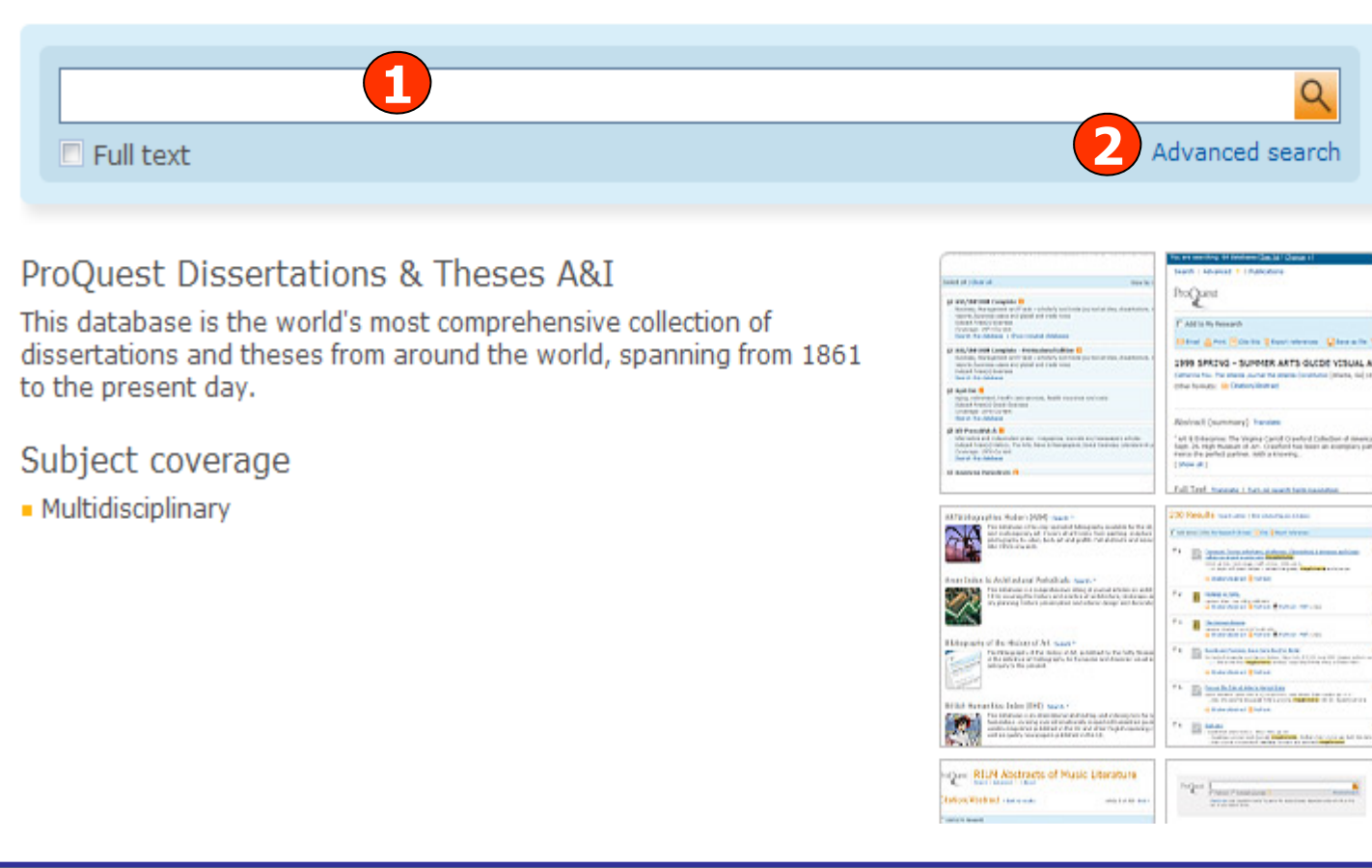

- 
- 
- 
- 

**Basic Search**<br>
Preferences | English **v** | Help ②<br> **of the second of the second of the second of the second of the second of the second of the second of the second of the second customer Support Team.<br>
Search tip<br>
By defa** 

## **1. พิมพคําหรือวลีและคลิก Search 2. หรือ คลิกที่ Advanced search เพื่อเลือกการสืบคนขั้นส ู**

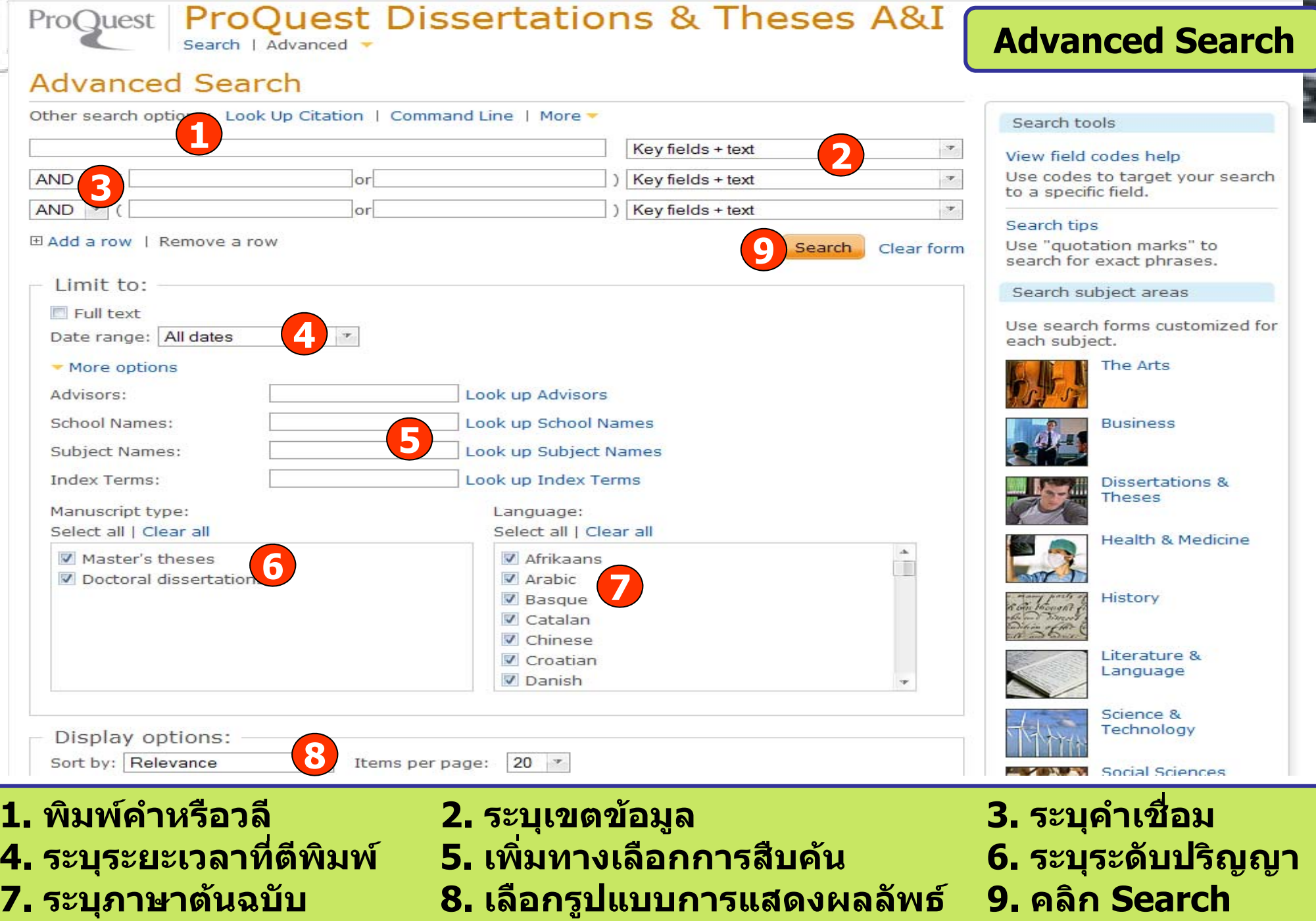

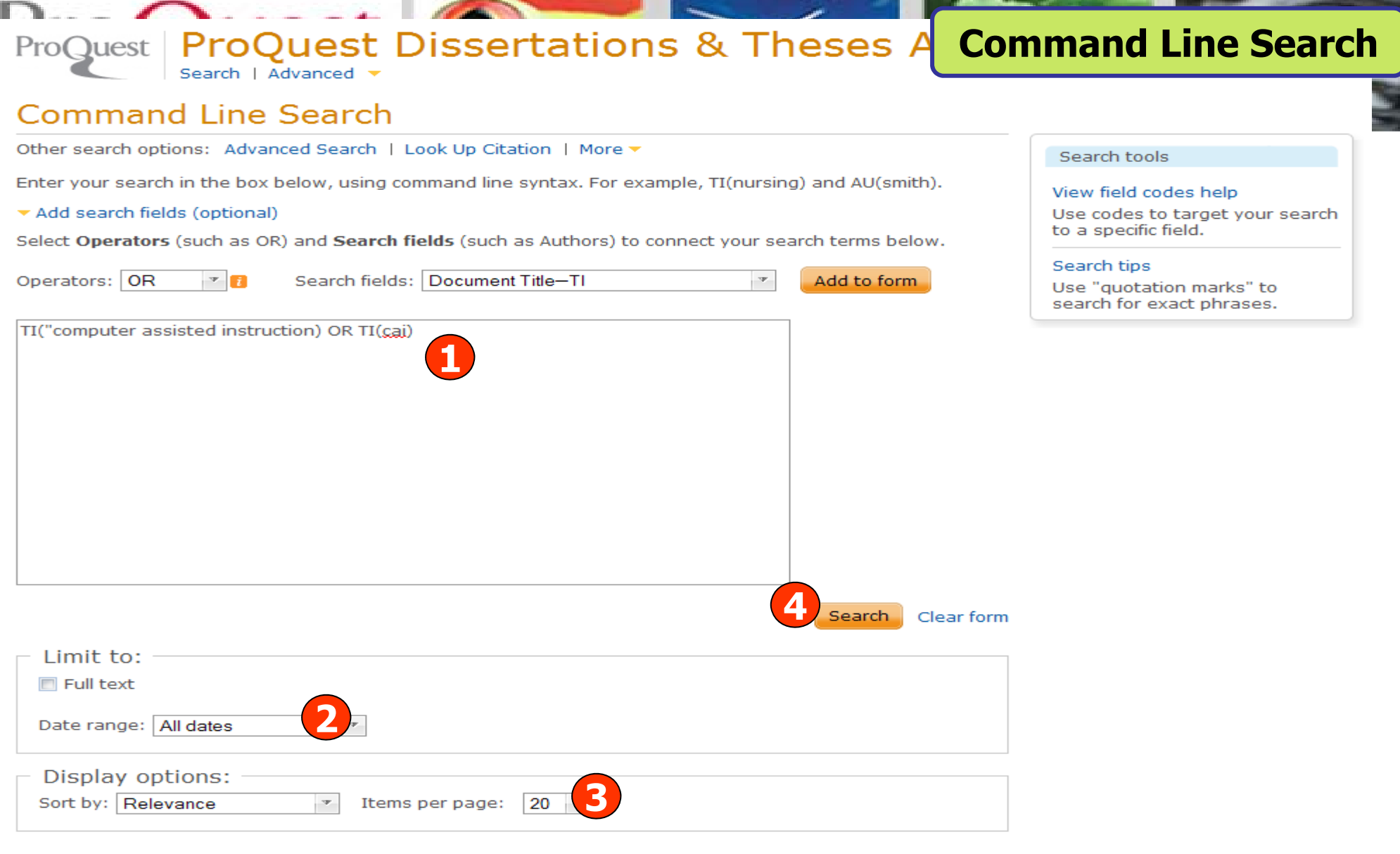

## **1. พิมพคําคนในร ู ปแบบช ุ ดค ําสั 3. เลือกร ู ปแบบการแสดงผลลัพธ 4. คลิก Search**

**ง 2. ระบ ุ ระยะเวลาท ี่ ต ี พิ มพ** ے 4. คลิก Search

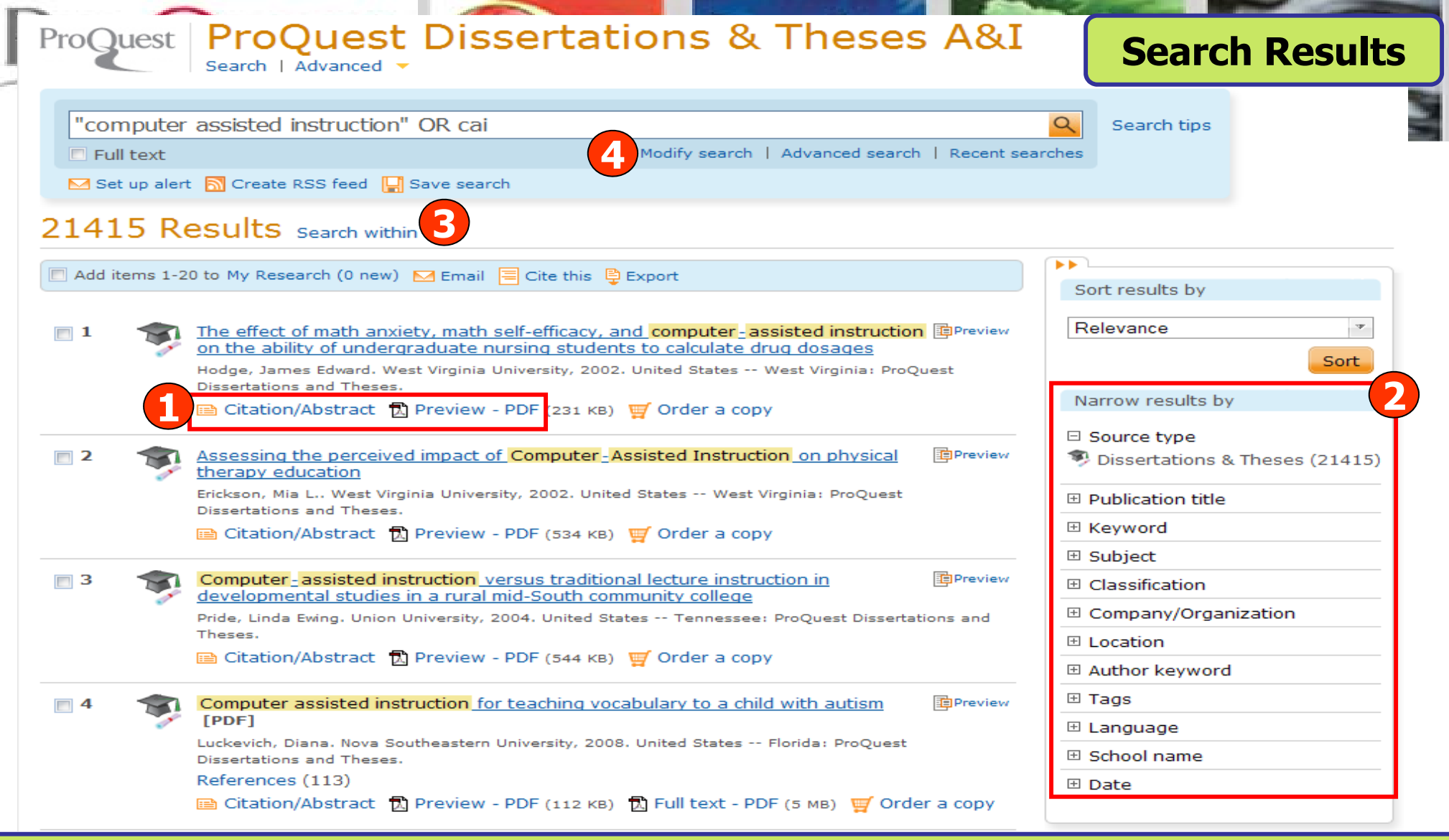

**1. คลิกเพอแสดงบทค ื่ ัดยอ (Citation/Abstract) หรือ ตัวอยาง 24 หนาแรก (Preview-PDF) 2. เลือกจํากัดผลลัพธใหแคบลงจากสวน Narrow results by 3. หรือ คลิกที่ Search within เพื่อสืบคนภายในผลลัพธเดิม4. หรือ คลิกที่ Modify search เพอปร ื่ ับปรุงการสืบคนใหม**

## ProQuest | ProQuest Dissertations & Theses A&

Search | Advanced

## **Citation/Abstract**

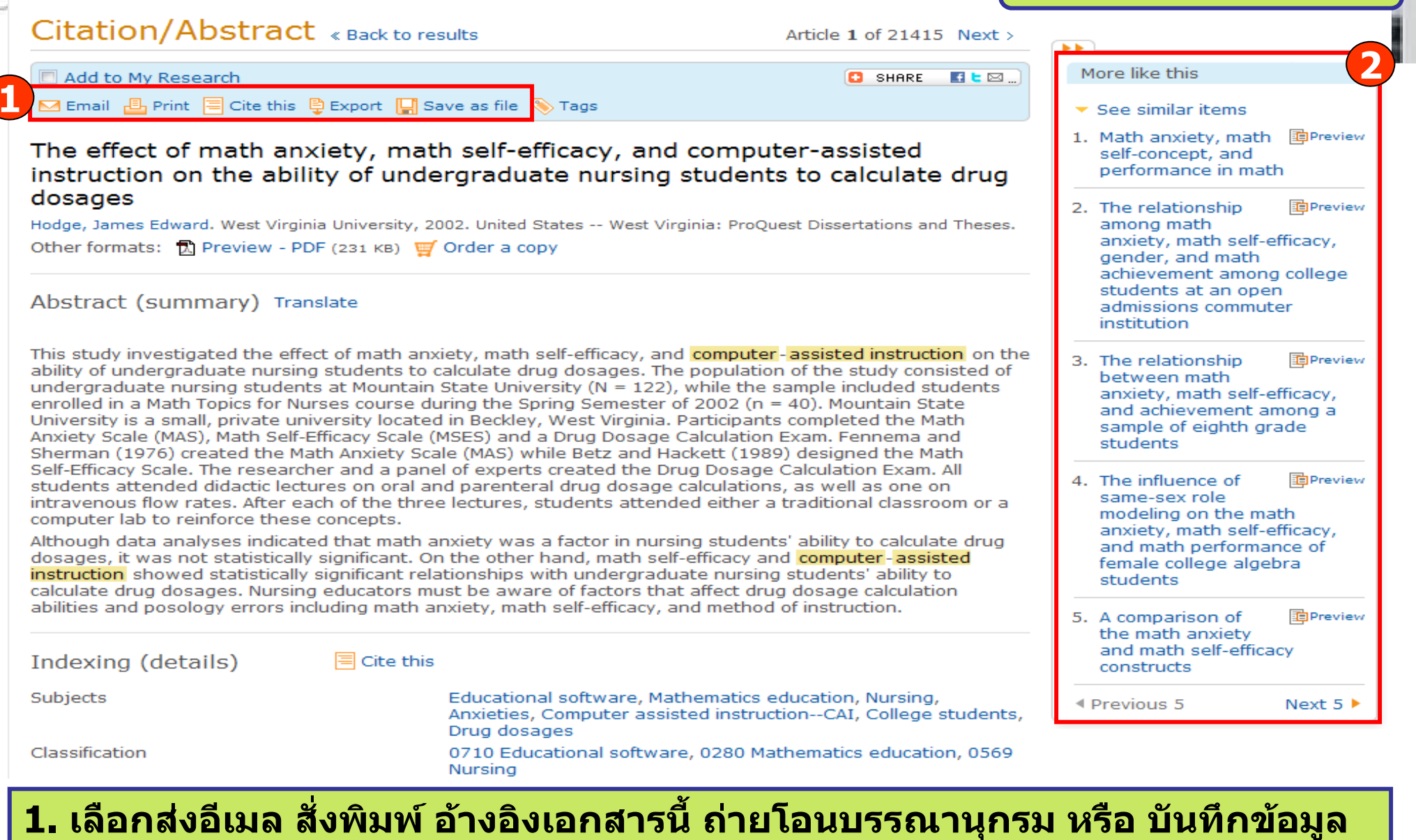

2. คลิกที่ See similar items เพื่อเรียกดูเอกสารที่มีเนื้อหาคล้ายคลึงกับเอกสารนี้

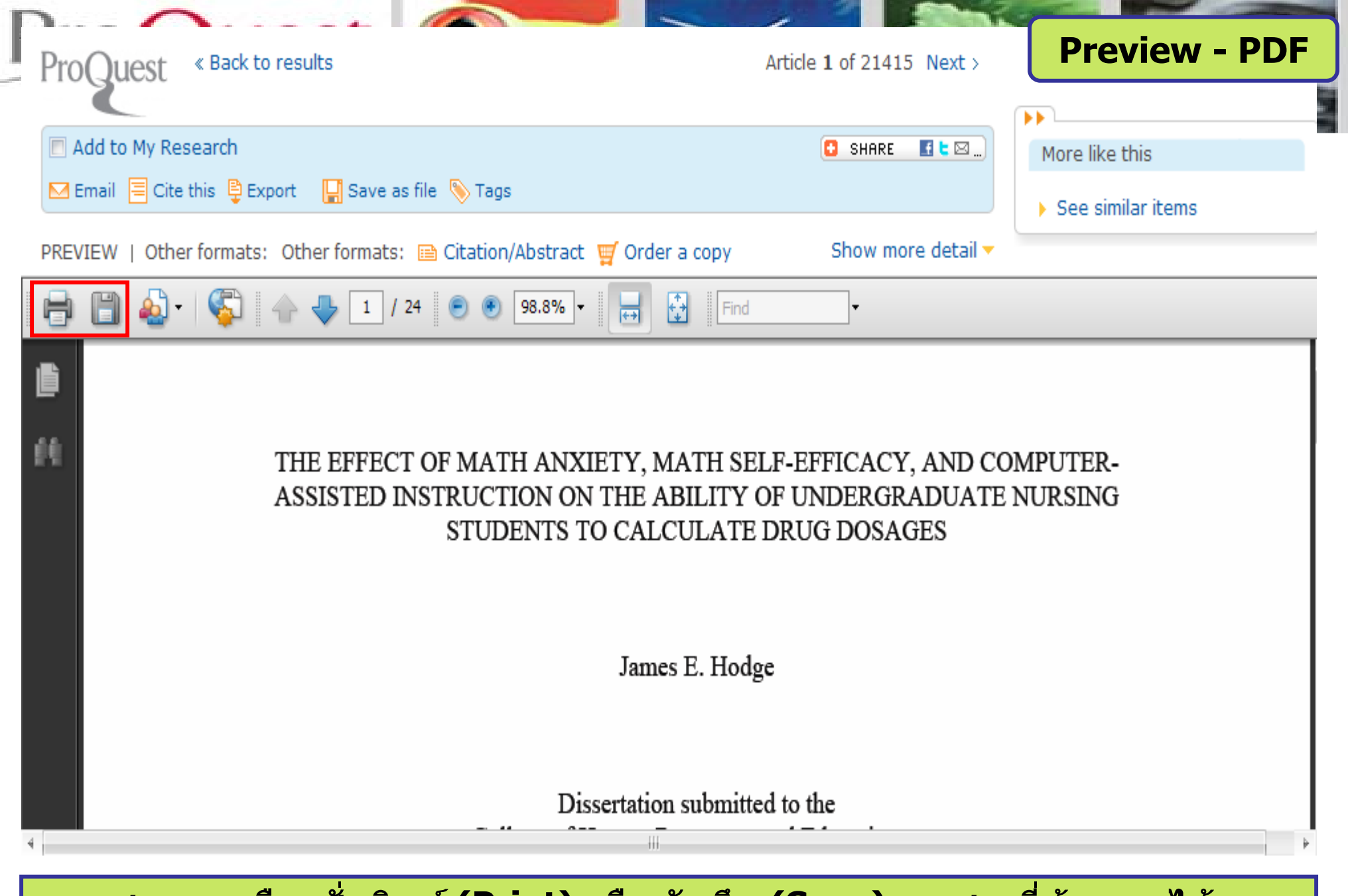

**สามารถเลือกสั่งพิมพ (Print) หรือ บันทึก (Save) เอกสารที่ตองการได**

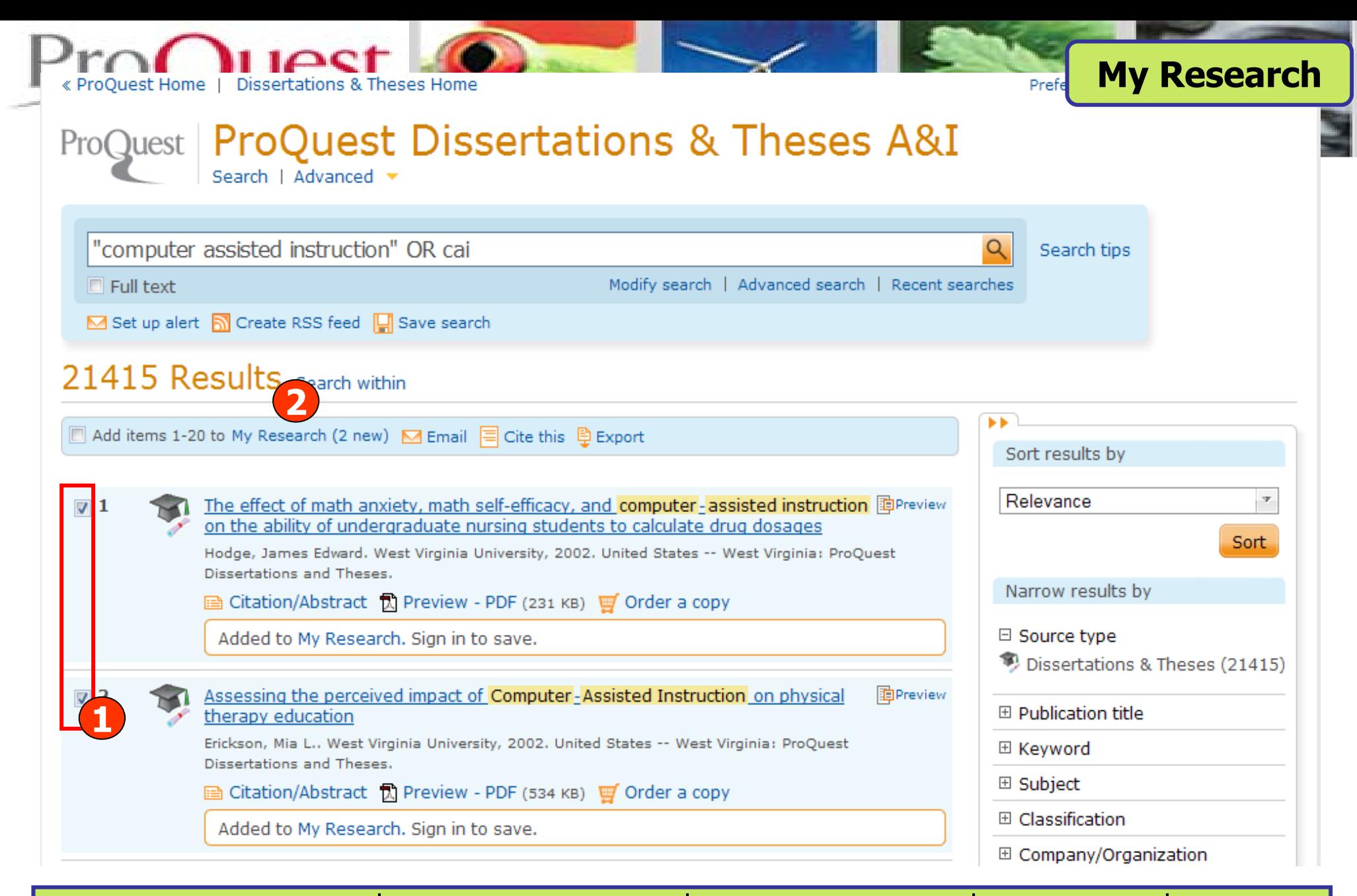

## **1. คลิกเลือกเอกสารที่ตองการ 2. คลิกที่ My Research เพื่อดูรายการที่จัดเก็บ**

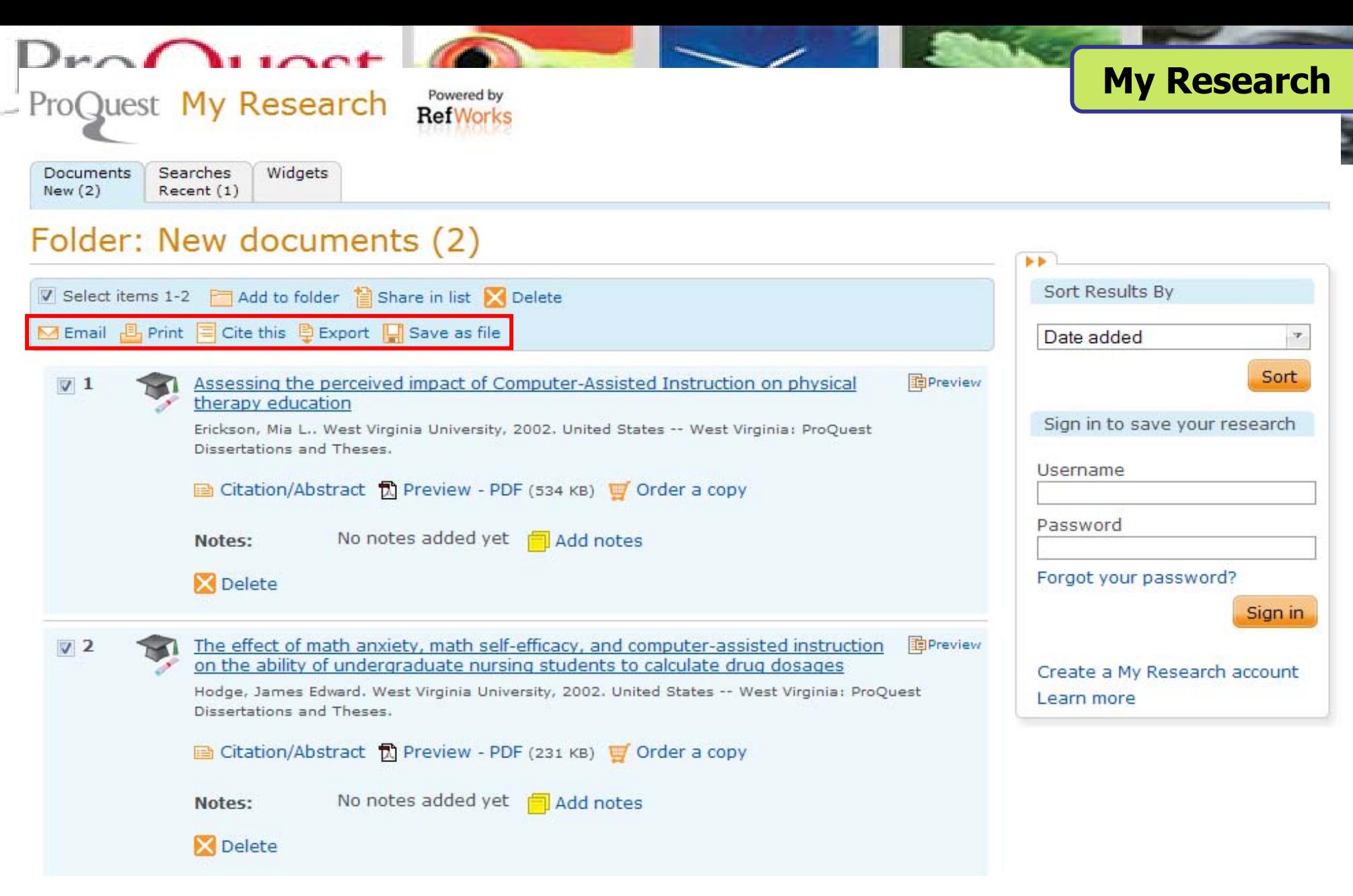

**คล ิ กเพ ื่อสงอีเมล สั่งพิมพอางอิง ถายโอนบรรณาน ุ กรม หร ื อ บ ั นท ึ กรายการท ี่ เล ือก**

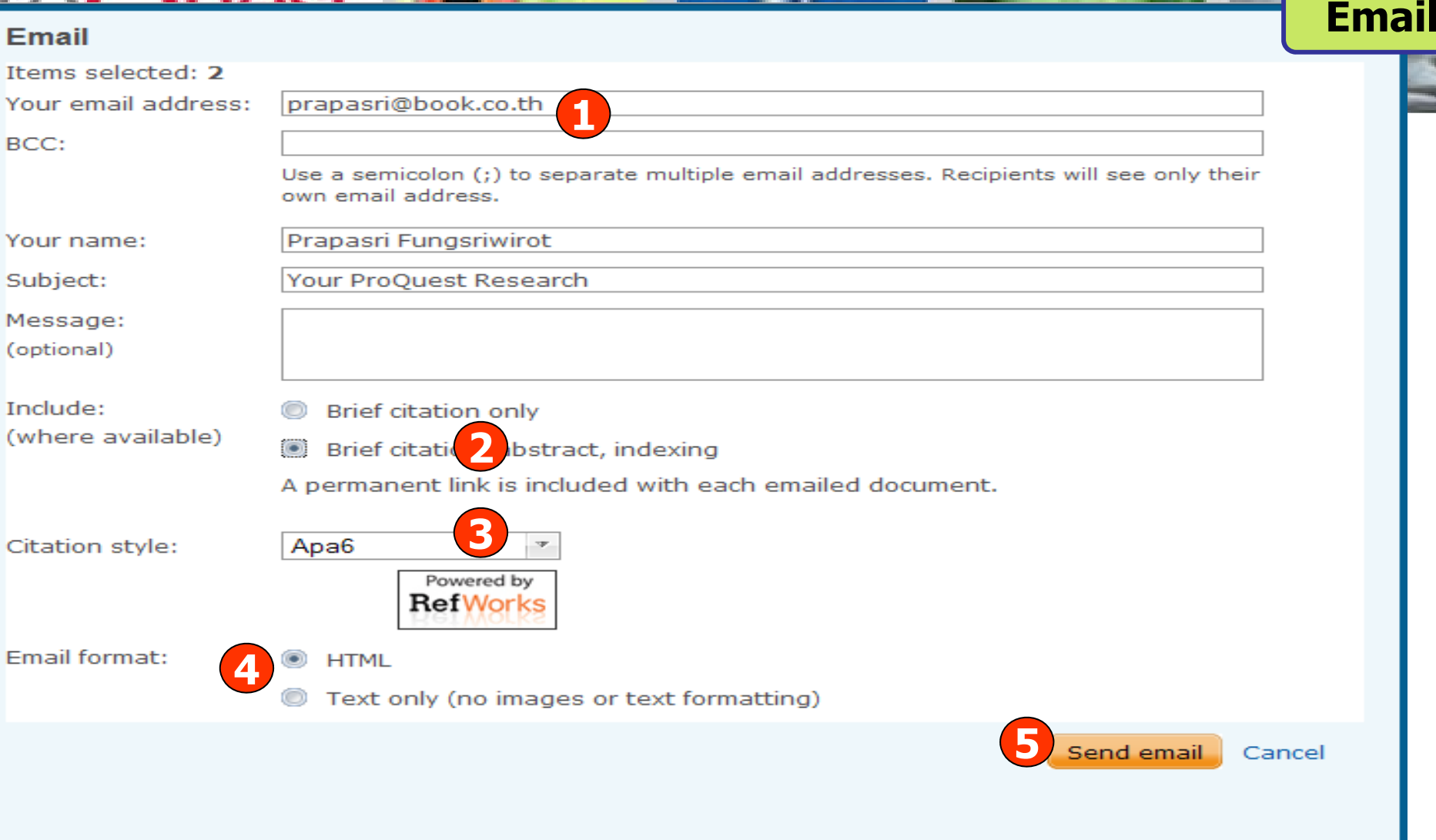

**1. ระบอ ุี เมลท ี่ ต** v **องการจ 3. เลือกร ู ปแบบบรรณาน ุ กรม5. คลิก Send email**

 $1100t$ 

## **ัดสง 2. เลือกร ู ปแบบขอม ู ล4. เลือกร ู ปแบบอีเมลที่จะจัดสง**

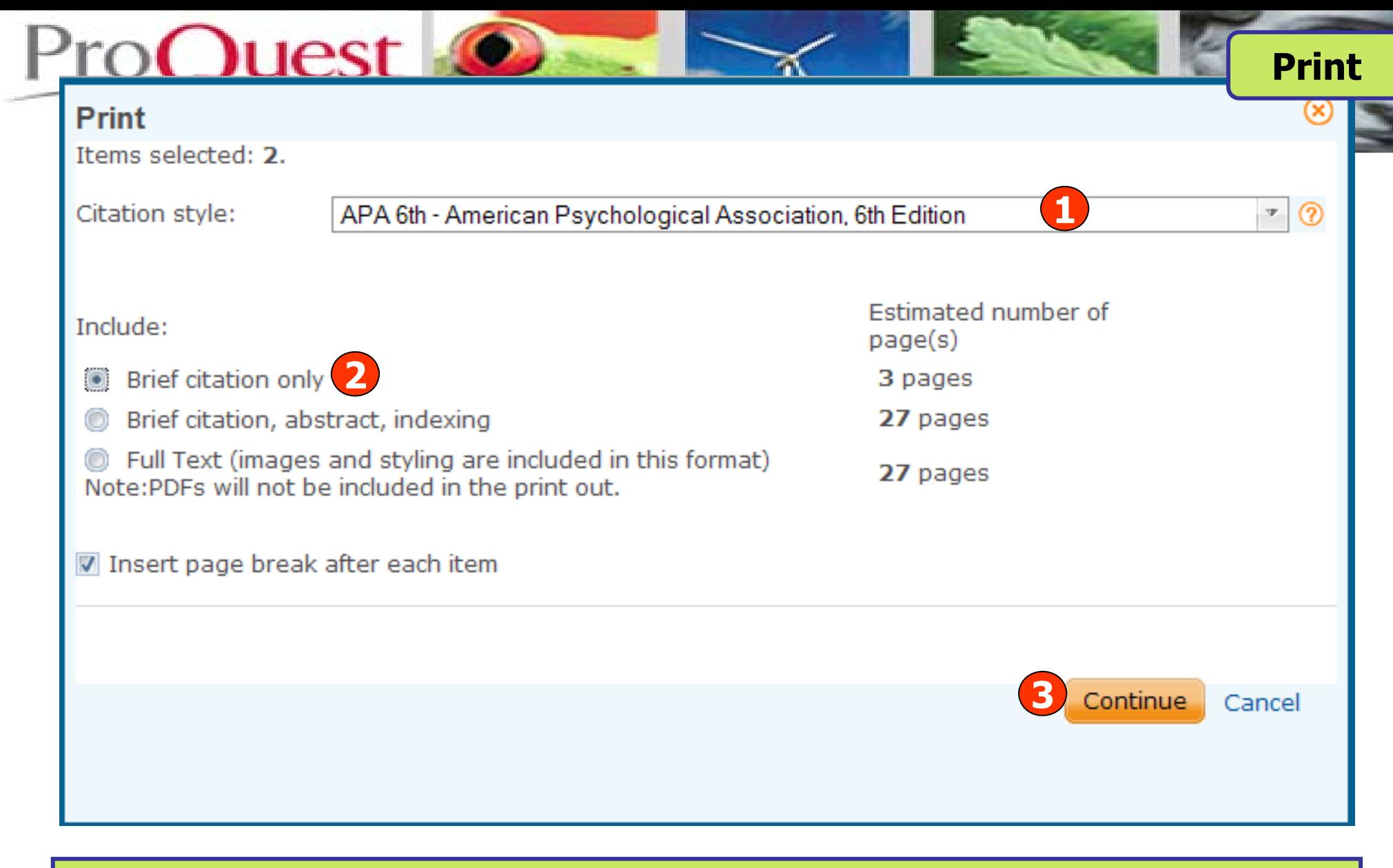

### **1. เลือกร ู ปแบบบรรณาน ุ กรม 2. เลือกร ู ปแบบขอม ู ล3. คลิก Continue เพื่อดําเนินการพิมพ**

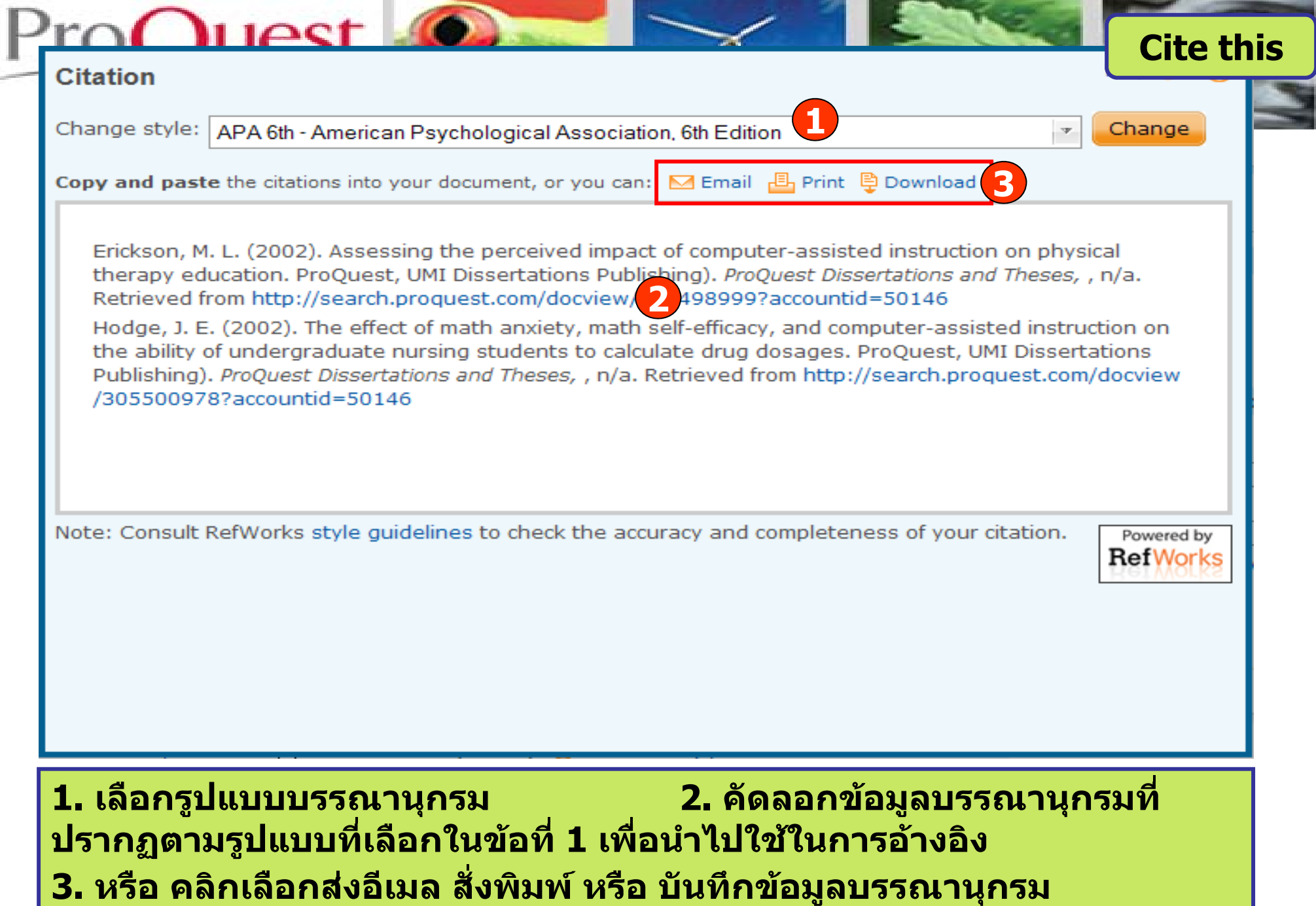

## **Export**

Items selected: 2

**Duest** 

Remove from My Research after exporting

Attention - Your RefWorks account is already linked to **ProQuest.** The citations you have selected are already saved in your RefWorks account. If you want to export to a different RefWorks account or use another tool, use one of the options below.

**Export**

Powered by **RefWorks** 

### **Export directly to a citation management tool**

 $\blacksquare$  Export directly to RefWorks

Send your citation to a RefWorks account. Login required.

Export directly to ProCite, EndNote or Reference Manager

Opens a file in your citation management software (RIS format). You may be asked which program to use to open the file.

### Download a citation file

 $\blacksquare$  Download RIS file  $@$ 

Download a file formatted file for your citation management software (RIS format). You can save it and open it later with a citation management tool.

Download text file

Download a text file containing citation information.

Close

### **คล ิ กเล ือกร ู ปแบบการถายโอนขอม ู ลบรรณาน ุ กรม**

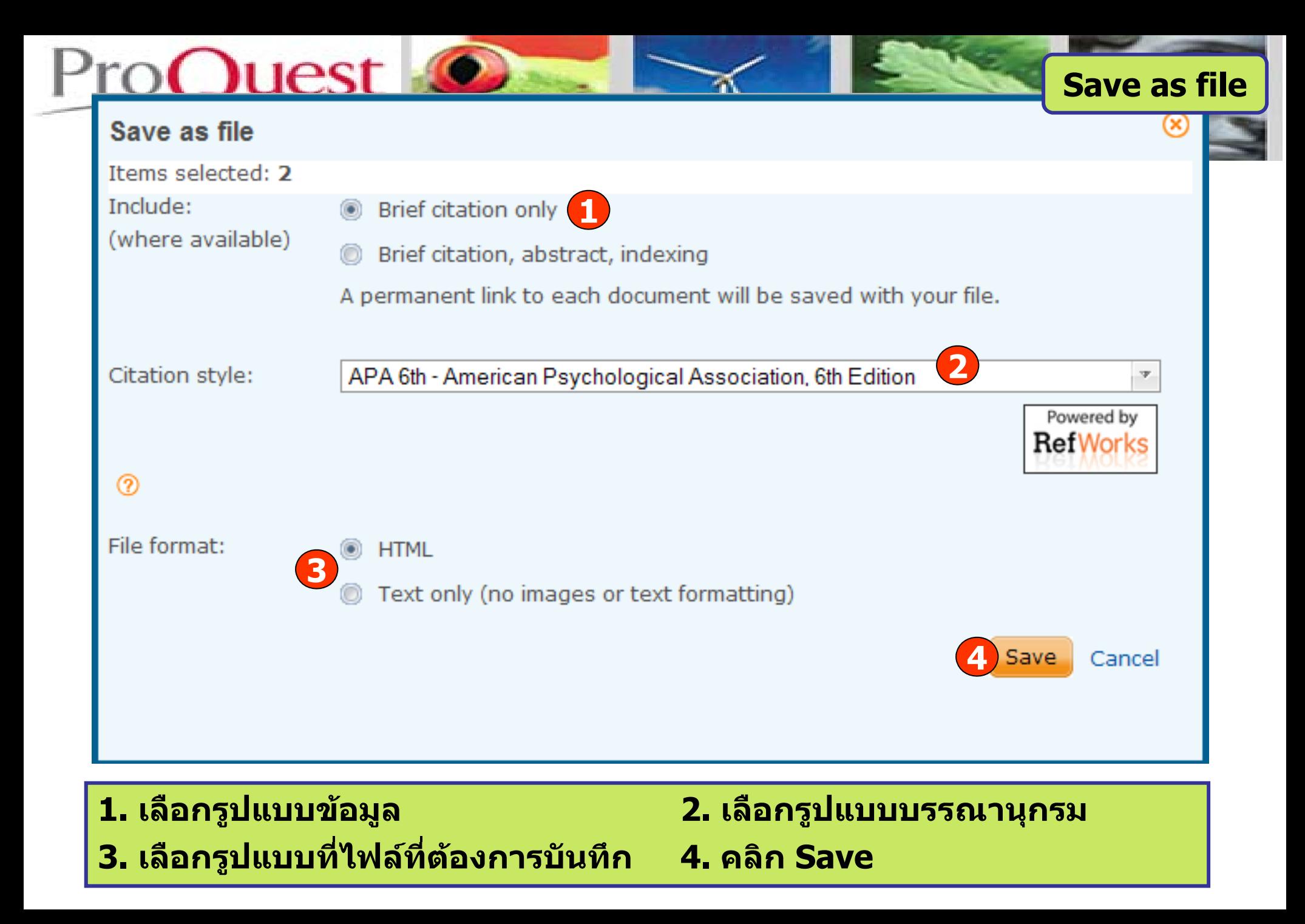

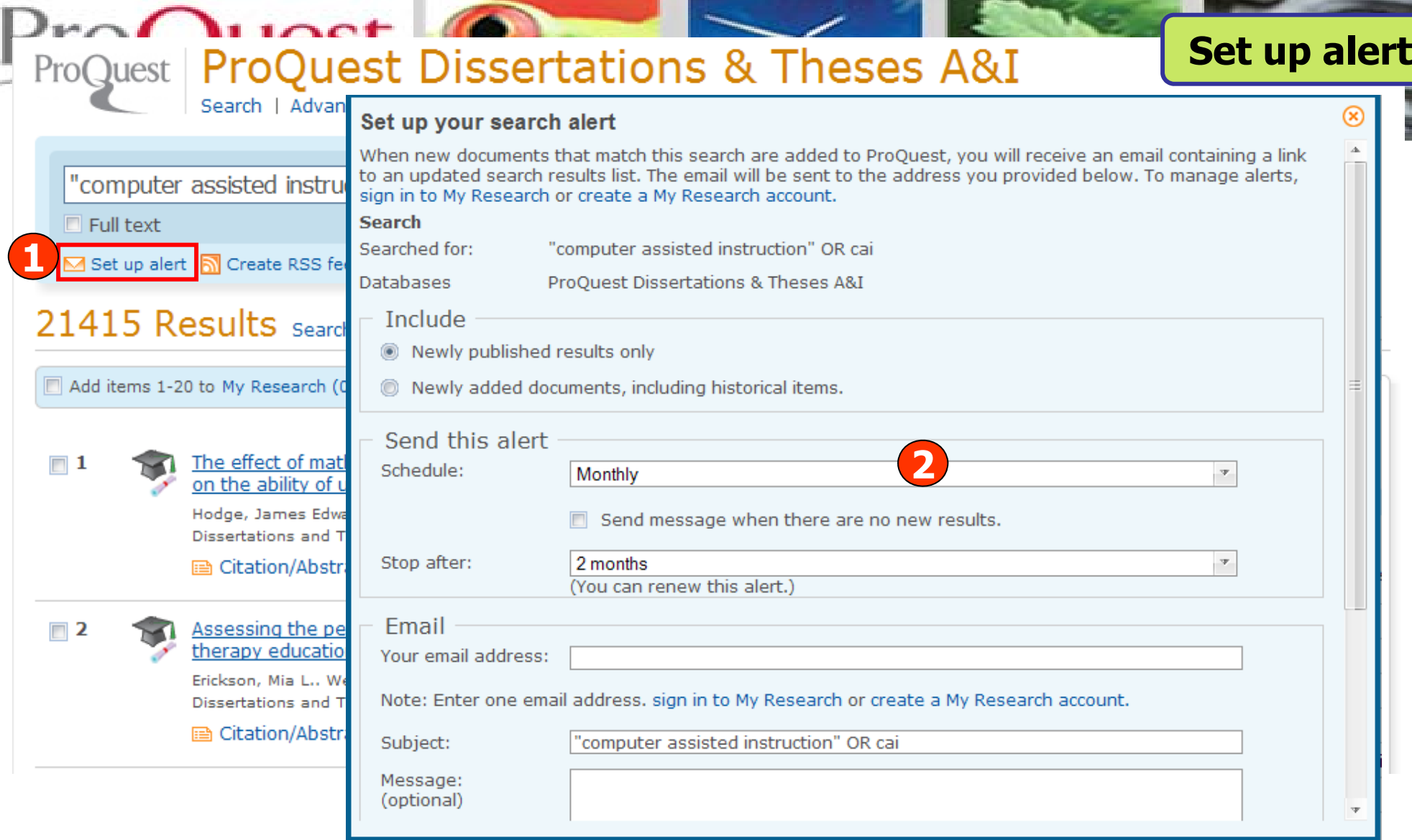

**1. คลิกป ุ <sup>ม</sup> Set up alert เพื่อจัดเก็บคําคน เพื่อใชสืบคนกับเนื้อหาที่มีการปรับปรุง ใหมในอนาคต และแจงเตือนทางอีเมลเมื่อมีเอกสารใหมที่พบจากคําคนนั้น 2. กรอกขอม ู ลเพ ื่ อบอกร ั บบร ิการ alert**

## **My Research account**

Learn more

⊗

**1**

### **Create a My Research account**

Quest My Research

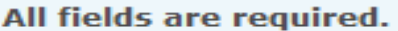

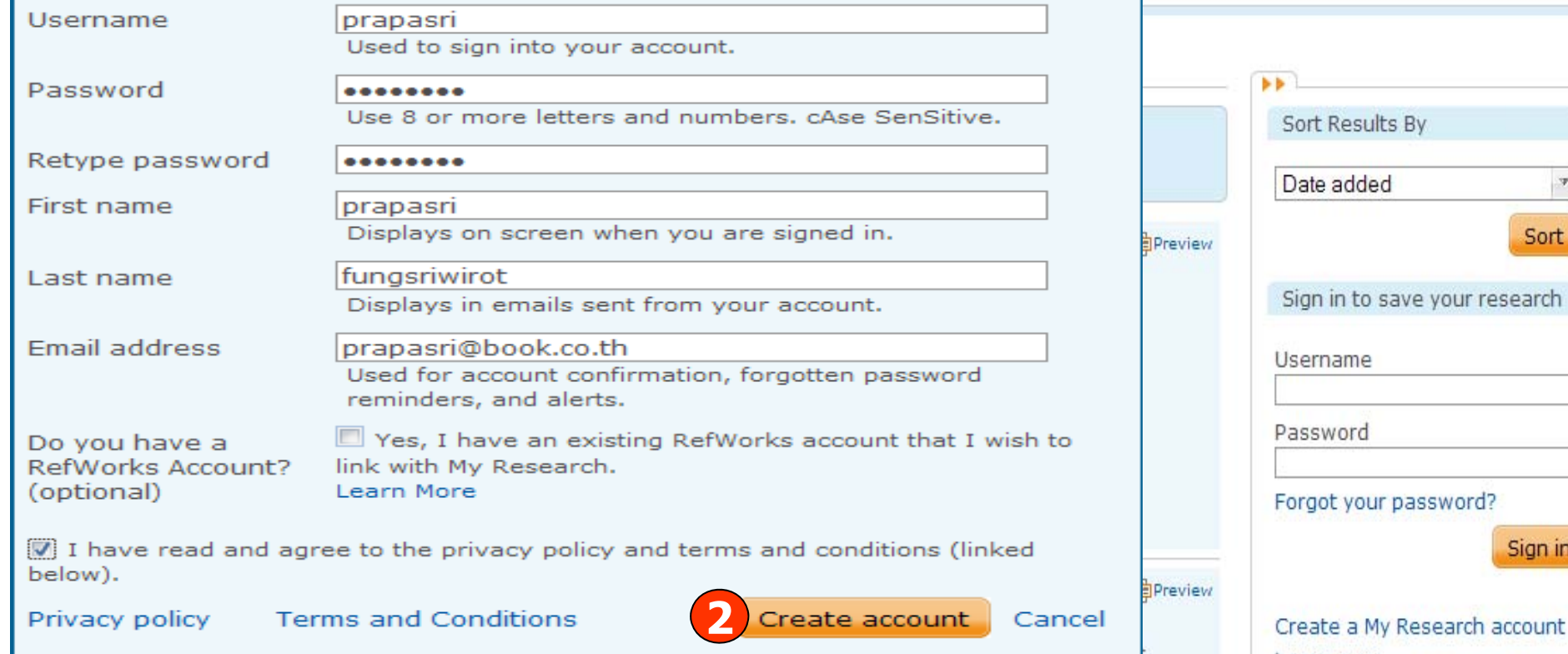

Powered by

**Befiller** 

**My Research account เปนการสรางบัญชีผูใชเพื่อใชในการบ ันทึกคําคน การ จั ดเก็บเอกสารสวนตัว การแจงเตือน และ RSS feeds เปนตน 1. คลิกที่ Create a My Research account 2. กรอกรายละเอียดที่ใชในการสมัครบริการ แลวคลิก Create account**

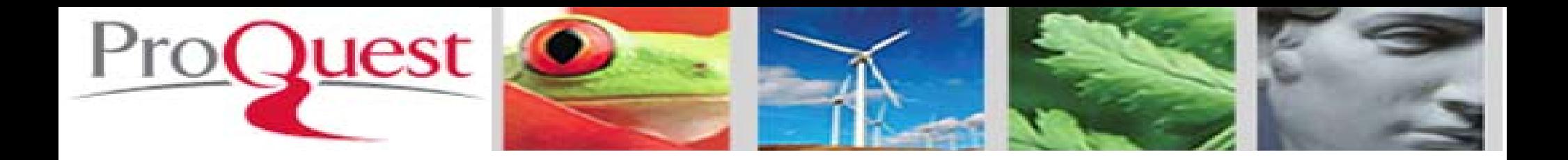

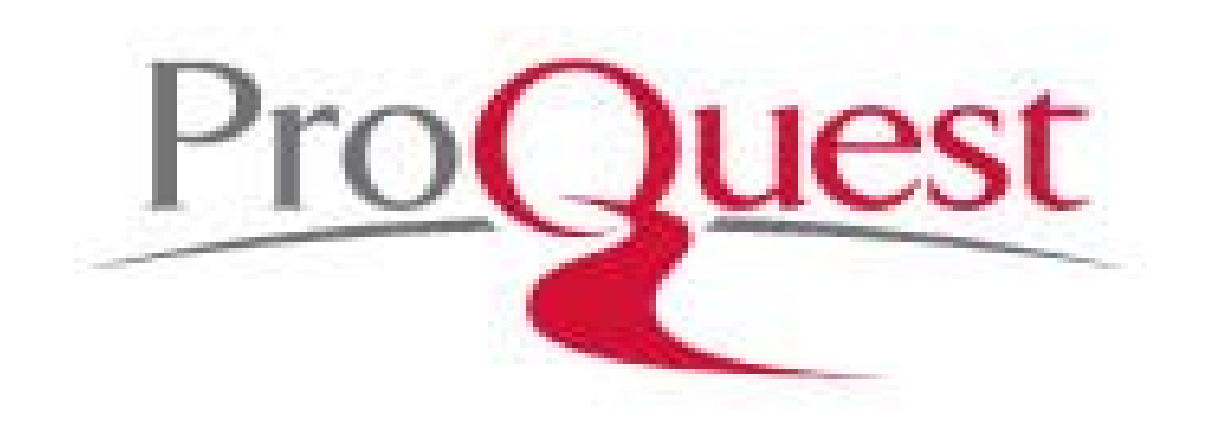